## **ՀՀ ԳԱԱ ԳԻՏԱԿՐԹԱԿԱՆ ՄԻՋԱԶԳԱՅԻՆ ԿԵՆՏՐՈՆ**

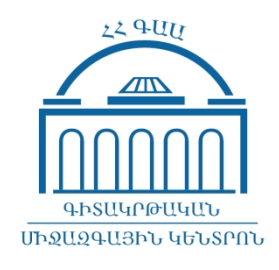

## **ԱՇԽԱՏԱՆՔԱՅԻՆ ԷԼ․ ՓՈՍՏԻ ՄԻՋՈՑՈՎ ՀԵՌԱՎԱՐ ՈՒՍՈՒՑՄԱՆ ՀԱՐԹԱԿ ՄՈՒՏՔ ԳՈՐԾԵԼՈՒ ՈՒՂԵՑՈՒՅՑ**

**VLE.SCI.AM**

**ԵՐԵՎԱՆ 2018**

1. Հեռավար ուսուցման հարթակ մուտք գործելու համար Google Chrome կամ Mozilla Firefox զննարկչի <որոնում> դաշտում պետք էհավաքել **vle.sci.am** հասցեն

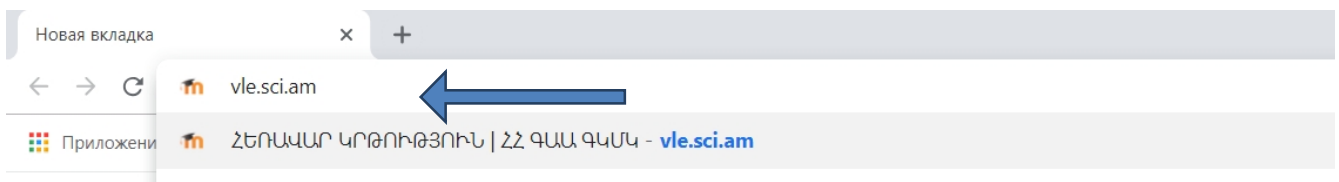

2. Կայքի վերին աջ մասում սեղմում եք *Մուտք (Login)* հղումը

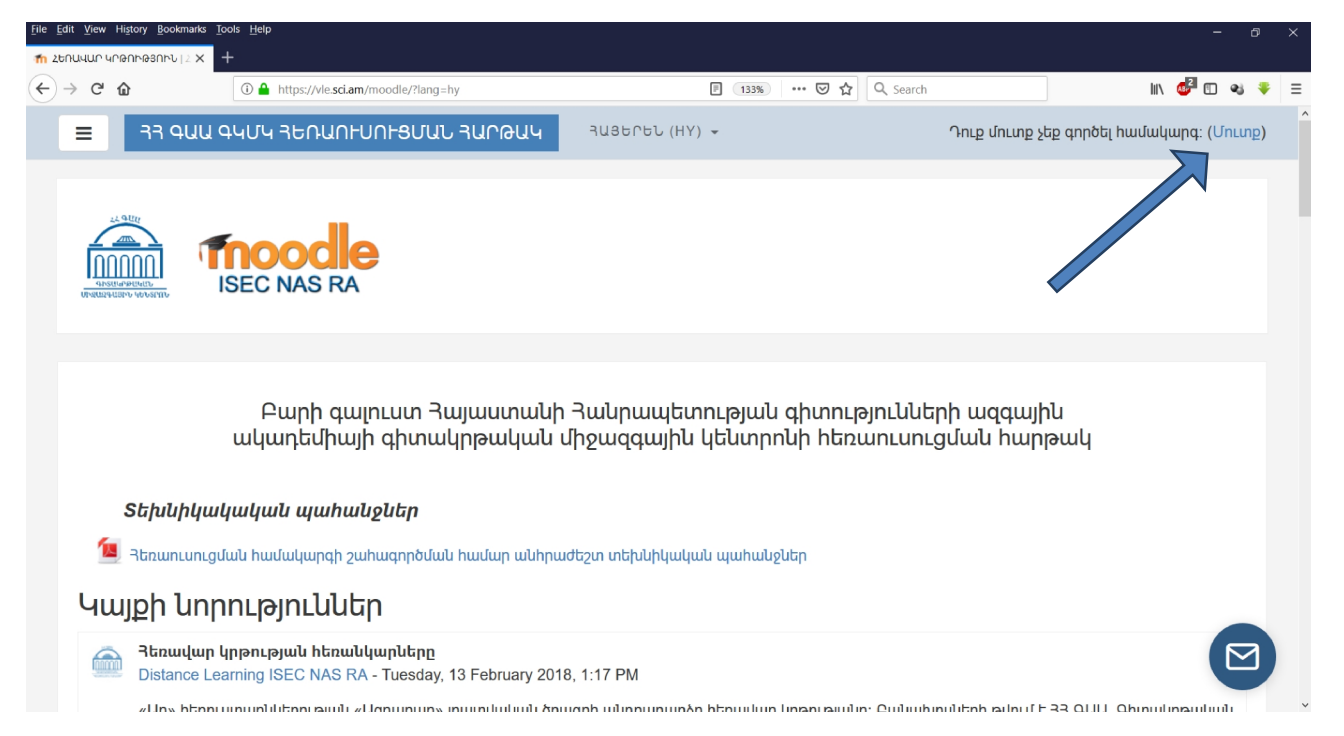

3. Բացված էջում ընտրում եք *Google* տարբերանշանը՝

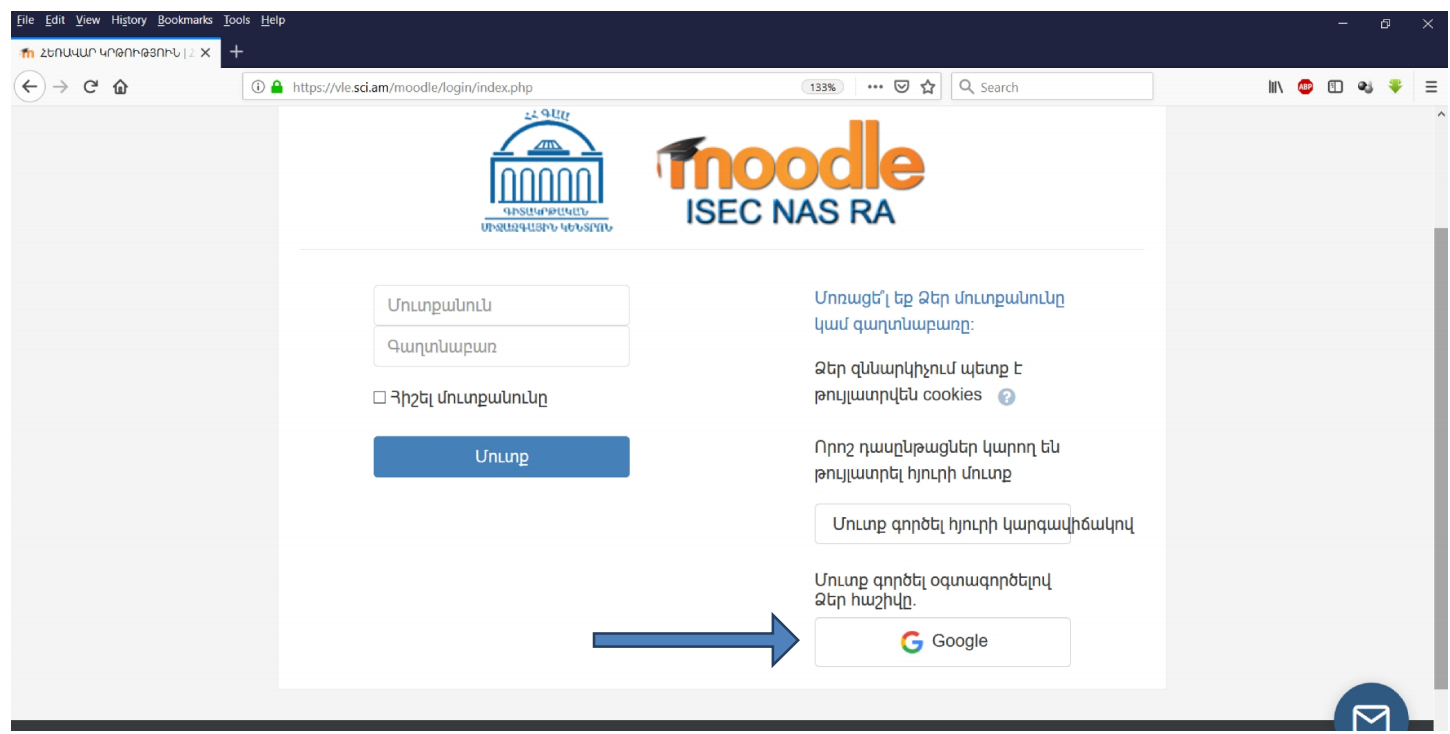

4. Հաջորդ երկու պատուհաններում մուտքագրվում են նախապես արդեն տրամադրված էլ 4. Հաջորդ փոստի (<u>anun.azganun@isec.am</u>) հասցեն և արդեն փոփոխված գաղտնաբառը՝

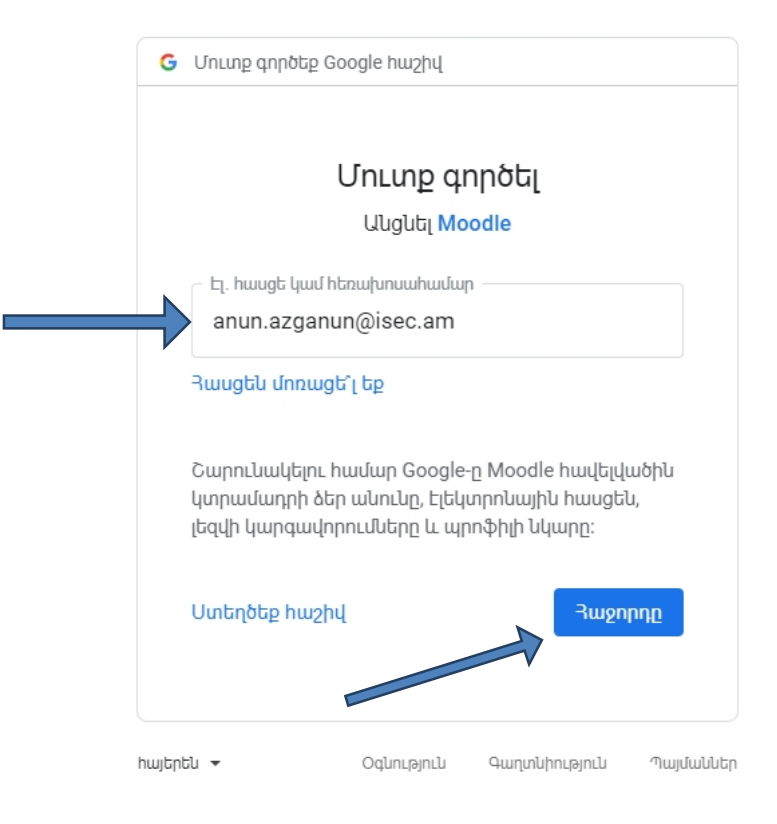

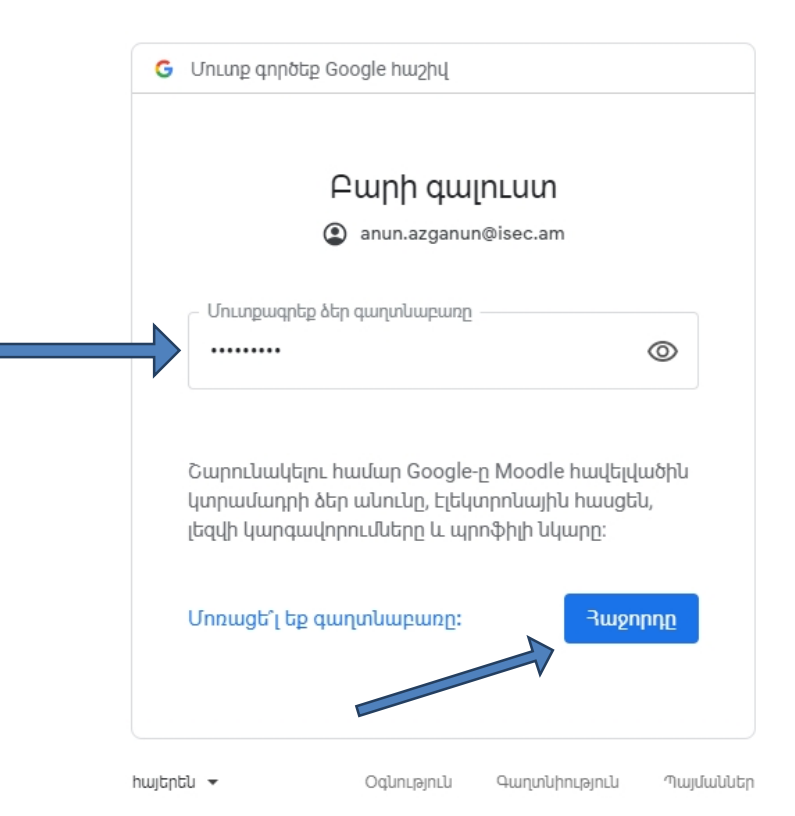

5. Վերջին քայլում սեղմելով **Հաջորդը (Next)** կոճակը բացվում էհարթակի անձնական տիրույթը.

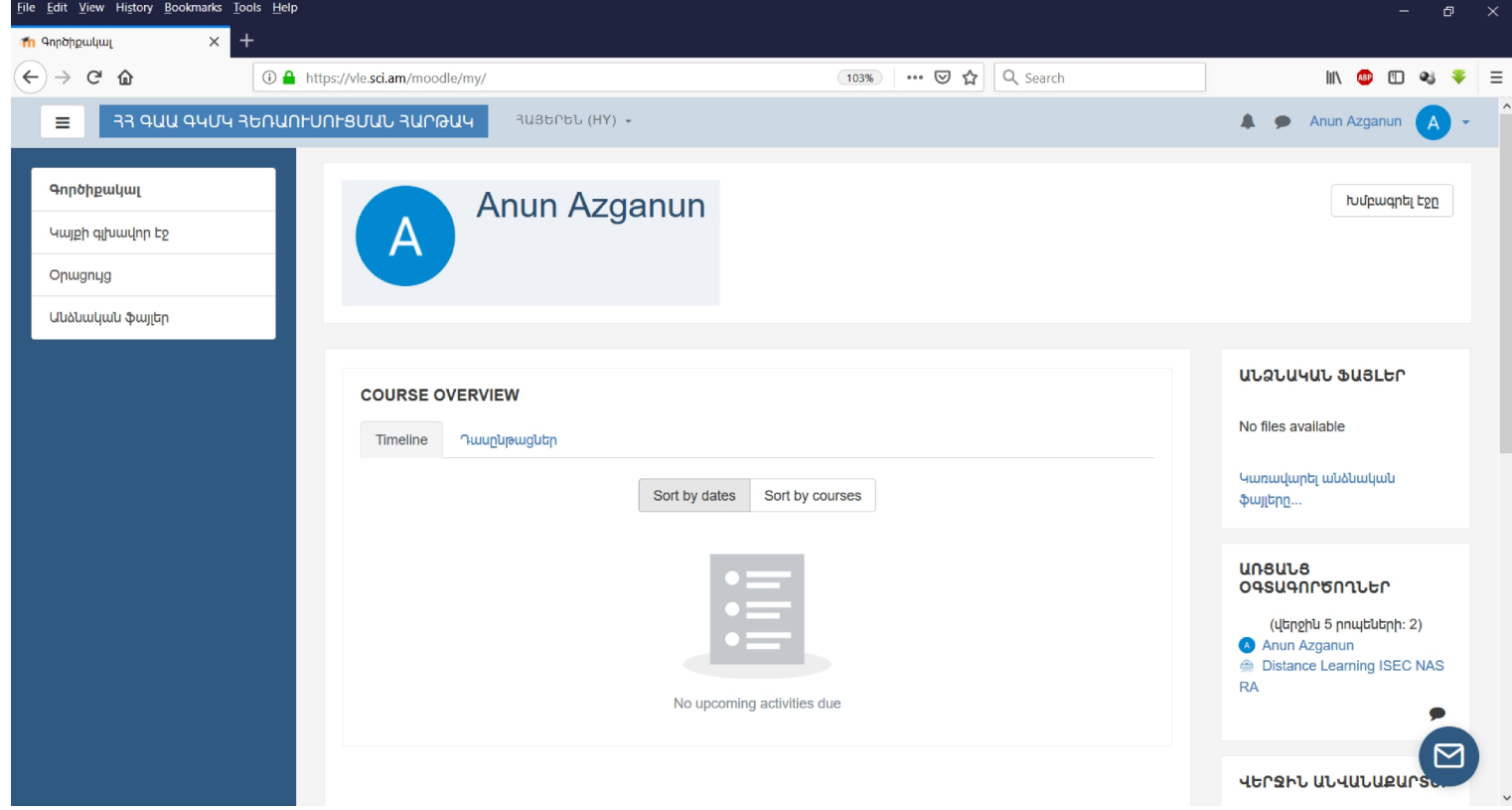

Շնորհավորում ենք, Դուք հաջողությամբ գրանցվեցիք ՀՀ ԳԱԱ Գիտակրթական միջազգային

կենտրոնի հեռավար ուսուցման հարթակում <mark>©</mark>

Ուշադրություն․ Եթե դուք արդեն արդեն մուտք եք գործել այլ էլ․ փոստ (Gmail), անհրաժեշտ է նախ դուրս գալ ընթացիկ էլ․ փոստից (ինչպես պատկերված է ստորև նշված նկարներում), որից հետո կատարել վերոնշյալ գործողությունները սկսած 1-ին կետից։

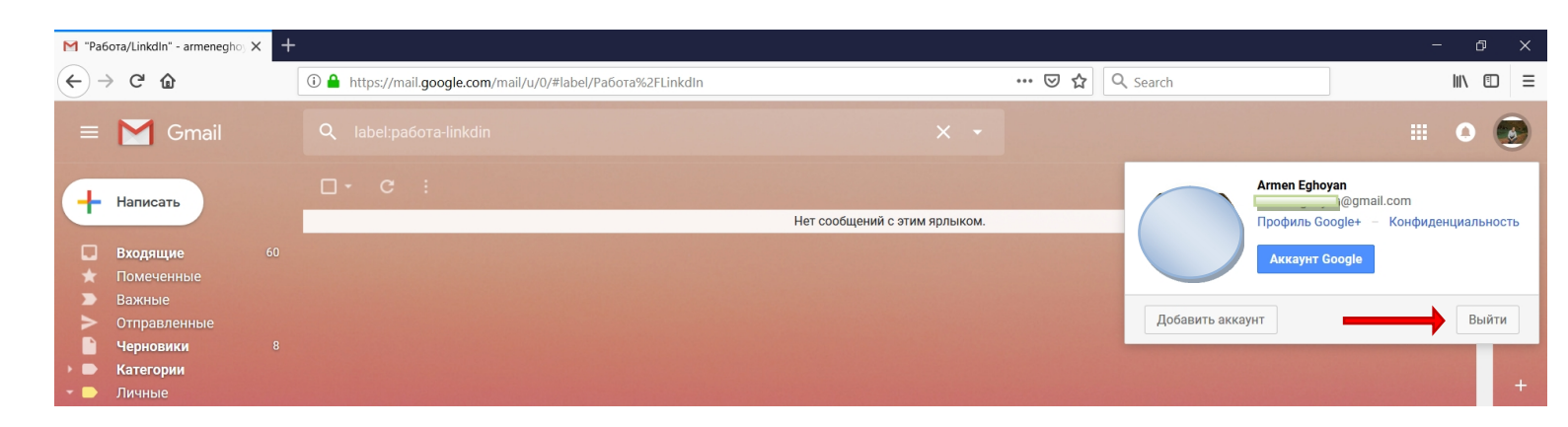

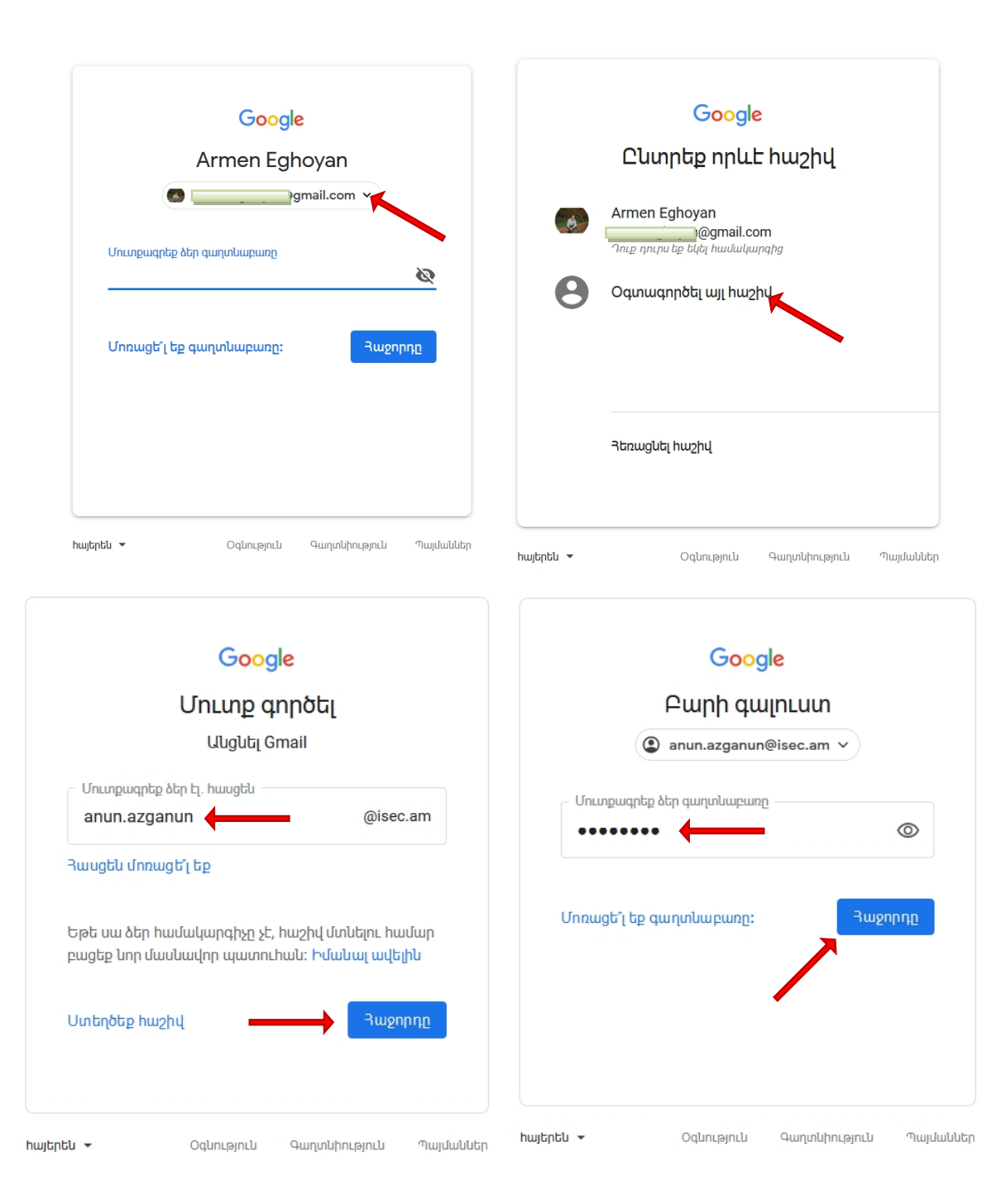